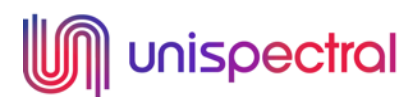

# **Multispectral Cube SW – UNS61000**

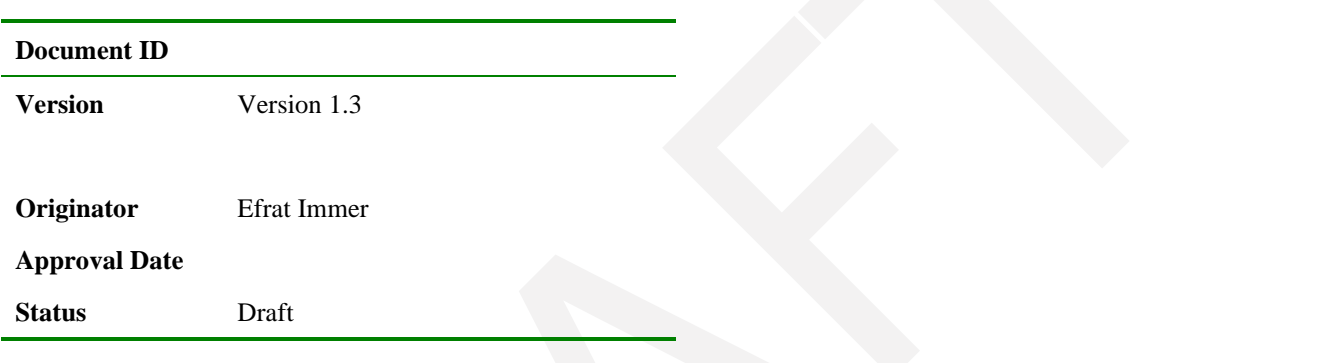

#### *History:*

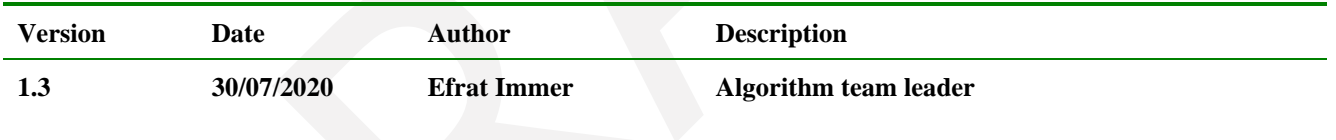

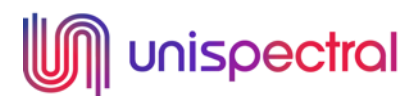

### **TABLE OF CONTENT**

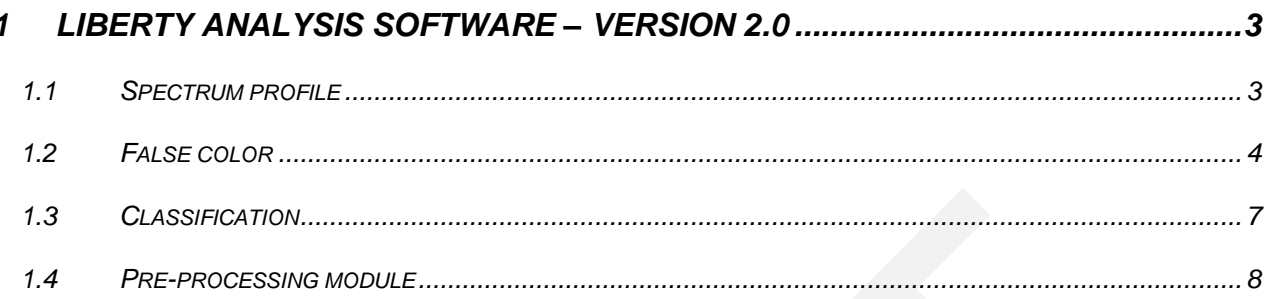

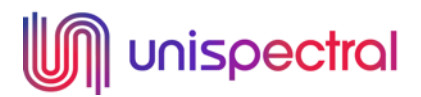

## <span id="page-2-0"></span>**1 Liberty Analysis Software – Version 1.3**

Liberty's analysis software add-ons include the following functionalities:

- a) Spectrum profile plotting the average spectrum of a selected ROI.
- b) False colour a set of methods used for false-colour visualization.
- c) Classification a set of classification methods.

The analysis software also includes 2 modules:

- a) Pre-processing functions for different pre-processing options of the multispectral cube.
- b) Analysis display functions for different presentation options of the analysis results.

## <span id="page-2-1"></span>**1.1 Spectrum profile**

This option is used for investigating the spectral response of a selected area in the multispectral cube. The output is a graph of the average spectrum of the selected ROI.

Example – spectrum profile of LED in 850nm:

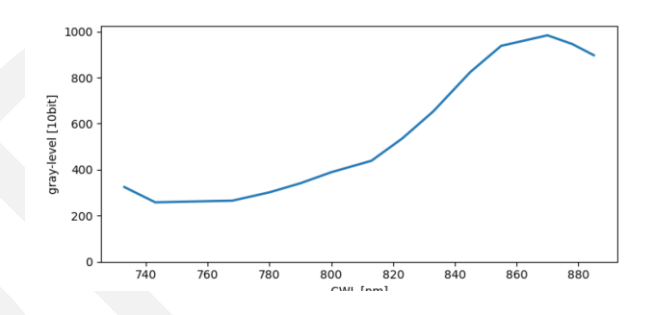

The Y-axis represents the average grey value.

The X-axis represents the CWL of the multispectral bands.

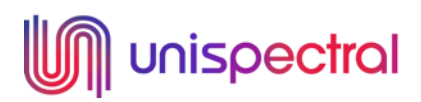

## <span id="page-3-0"></span>**1.2 False color**

Methods:

- 1. **STD**
	- Calculates a normalized STD of the multispectral cube in the spectral dimension. The STD is normalized by the average pixel intensity.
	- It is recommended to use this method with the "Normalize cube" option for spectral anomaly detection.
	- Returns a single channel array.
	- The output of this method is presented with a contrast adjustment tool for manual thresholding. The min and max sliders set the minimum and maximum intensities for the contrast stretching.
	- Example apple with a bruise:

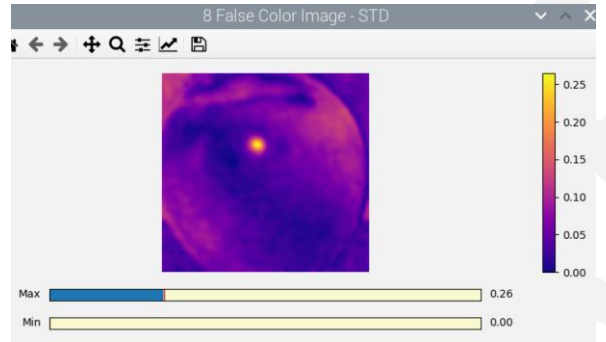

- 2. **PCA**
	- PCA (principal component analysis) is a linear unsupervised dimensionality reduction technique. This option calculates the PCA of the multispectral cube in the spectral domain and presents the calculated components according to a descending order of importance.
	- It is recommended to use this method with the "Normalize cube" option and "Denoise" option.
	- Returns a multi-channel array.
	- The output of this method is presented with a slider for component selection.
	- Example apples with bruises choose one of the first components to see the bruises:

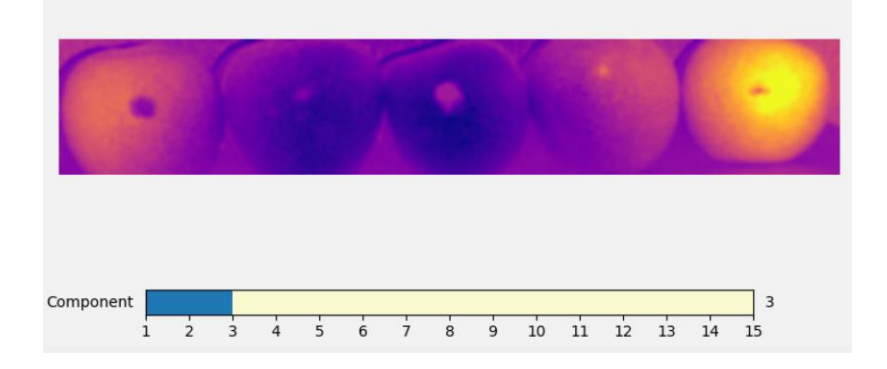

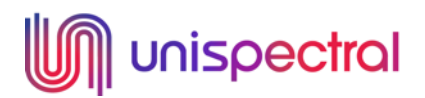

#### 3. **NDVI**

- Calculates NDVI Normalized Difference Vegetation Index. This index is used in agriculture as an indicator of a plant's health.
- Equation:

$$
NDVI = \frac{NIR\text{-}Red}{NIR\text{+}Red}
$$

The red band is the closest band to 670 nm The NIR band is the closest band to 800 nm

- It is recommended to use this method with the "Normalize cube" option.
- Returns a single channel array.
- The output of this method is presented with a contrast adjustment tool for manually thresholding. The min and max sliders set the minimum and maximum intensities for the contrast stretching.
- Example:

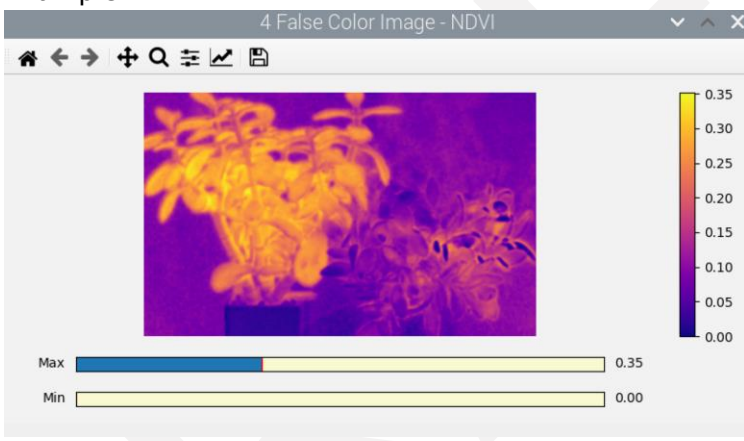

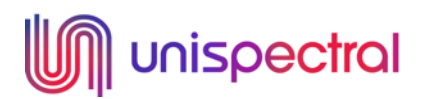

#### 4. **Bands selection**

- This option is used for presenting the multispectral cube with a slider for band selection.
- Example 6 bands multispectral cube:

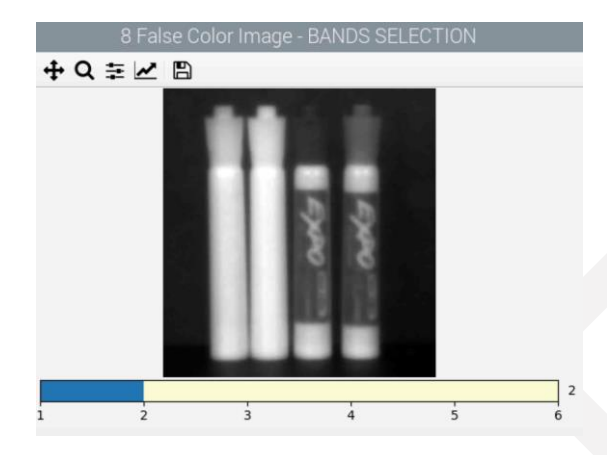

#### 5. **3 bands**

- Selects 3 bands in the multispectral cube that are equally spaced along the spectrum and presents it as an RGB image.
- Example:

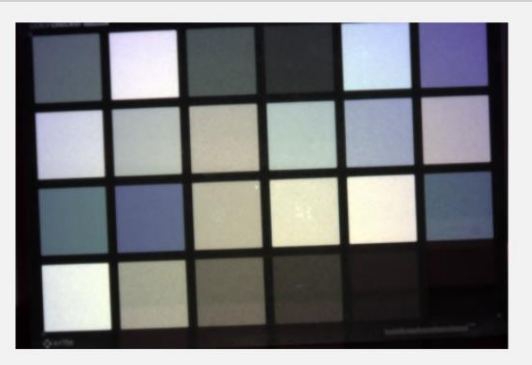

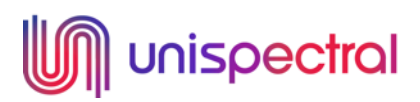

## <span id="page-6-0"></span>**1.3 Classification**

#### Methods:

In this window, additional multi-options button is added for selecting the required number of classes.

- 1. **SAM**
	- Calculates the spectral angle between the spectrum of each pixel in the multispectral cube to a reference spectrum.
	- When selected, a UI is opened for selecting the reference points that represent the different classes.
	- Returns a multi-channel array.
	- If the number of required classes is 3, then, the output will be presented as a false color RGB image. Otherwise, it will be presented with a slider for class selection.
	- Example number of wanted classes =  $3:$

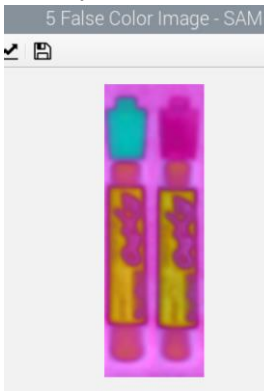

#### 2. **Kmeans**

- Unsupervised classification using Kmeans clustering.
- Returns a false-color image in which each class is assigned with a different color.
- The number of output classes can be less than the number of wanted classes due to the way Kmeans algorithm works.
- Example:

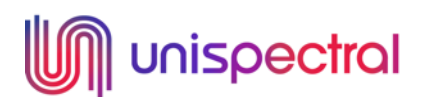

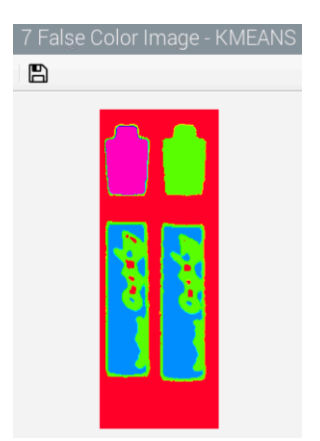

## <span id="page-7-0"></span>**1.4 Pre-processing module**

Functions:

- 1. **ROI selection** Manually select ROI.
- 2. **Face detection**  Detect a single face in the image and define the ROI accordingly.
- 3. **Spectral white balance** Normalize the multispectral cube by the estimated illumination spectrum.
- 4. **Spatial denoising** Spatial denoising of the multispectral cube.